Welcome to your new MacBook Pro. We'd like to show you around

Headphone

Thunderbolt USB 3

FaceTime HD camera

MagSafe 2

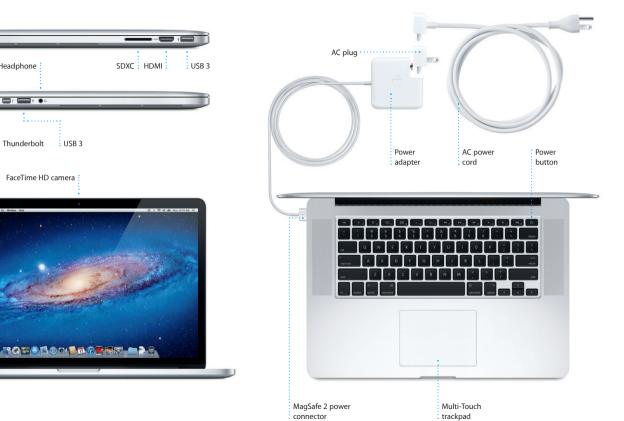

Hello.

Quick Start Guide

#### Let's get started

account for your Mac.

You'll also be able to log in with your Apple ID, so you can download apps from the App Store, shop the iTunes Store and the Apple Online Store, access iCloud, and make video calls with FaceTime. If you don't have an Apple ID, creating one is easy and free.

When you start your MacBook Pro for the first time. Setup Assistant will help you get going. Just follow a few simple steps to guickly connect to your Wi-Fi network, transfer your stuff from another Mac or a PC, and create a user

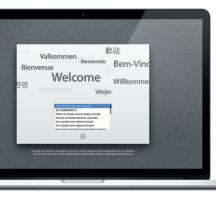

# Let's aet movina

It's easy to move files like documents, email, photos, music, and movies to your new Mac from another Mac or a PC. The first time you start your new Mac, it will walk you through the process step by step. All you have to do is follow the onscreen instructions.

# Multi-Touch gestures

You can do a lot of things on your MacBook Pro using simple gestures on the trackpad. Here are some of the most popular ones.

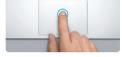

Press down anywhere on the trackpac to click. Or, with Tap to Click enabled simply tap the surface.

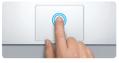

Double click Press down two times anywhere on th trackpad. Or, with Tap to Click enabled. double-tap the surface.

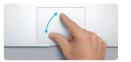

Zoom in and out of photos and web

pages more precisely by pinching your

Pinch to zoom

thumb and finger.

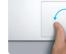

Rotate

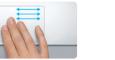

Swipe with three fingers to move from one full-screen app to another.

View Launchpad

Pinch with four fingers to view

all your apps in Launchpad.

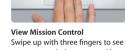

Learn more Choose System Preferences from the Apple menu and click Trackpad to learn more about gestures.

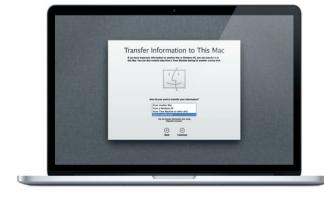

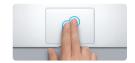

Secondary click (right click) Click with two fingers to open shortcu menus, Or, with Tap to Click enabled, tap two fingers anywhere.

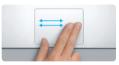

Swipe to navigate Swipe with two fingers to flip through web pages, documents, and more.

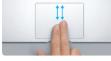

Two-finger scroll Brush two fingers along the trackpad to scroll in any direction—up, down, or sideways.

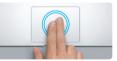

Smart zoom Double-tap the trackpad with two fingers to quickly magnify a web page

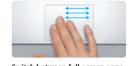

Switch between full-screen apps

every open window on your Mac.

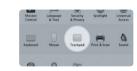

Turn your thumb and finger clockwise or counterclockwise to rotate an image.

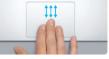

# Get to know your desktop

The desktop is where you can find everything and do anything on your Ma The Dock at the bottom is a handy place to keep the apps you use most. It's also where you can open System Preferences, which lets you customize your desktop and other settings on your Mac. Click the Finder icon to guickly get to all your files and folders.

The menu bar at the top has lots of useful information about your Mac. To check the status of your wireless Internet connection, click the Wi-Fi icon Your Mac automatically connects to the network you chose during setup.

# iCloud

iCloud stores your music, photos, mail, and more. And it wirelessly pushes them to your Mac, iPad, iPhone, iPod touch, and even your PC. All without docking or syncing. So when you buy a song on one device, it's automatically downloaded to all your others. And with Photo Stream, your latest photos appear everywhere you want to see them. To customize your iCloud settings. open the Apple menu, select System Preferences, and click iCloud. Then sign in with your Apple ID and choose the iCloud features you want to use.

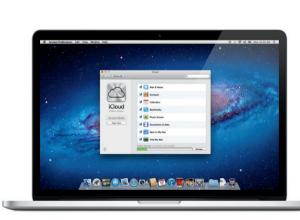

### An important note

Please read this document and the safety information in the Important Product Information Guide carefully before you first use your computer.

### l earn more

You can find more information, watch demos, and learn even more about MacBook Pro features at www.apple.com/macbookpro

You can often find answers to your questions, as well as instructions and troubleshooting information, in Help Center, Click the Finder icon, click Help in the menu bar, and choose Help Center.

### Mac OS X Utilities

If you have a problem with your Mac, Mac OS X Utilities can help you repair your computer's flash storage, restore your software and data from a Time Machine backup, or erase your flash storage and reinstall OS X Lion and Apple applications. You can also use Safari to get online help. If your Mac detects a problem, it opens Mac OS X Utilities automatically. Or you can open it manually by restarting your computer while holding down the Command and R kevs.

### Support

Your MacBook Pro comes with 90 days of technical support and one year of hardware repair warranty coverage at an Apple Retail Store or an Apple Authorized Service Provider, Visit www for technical support on MacBook Pro. Or call Australia: (61) 1-300-321-456 New Zealand: 00800-7666-7666; Singapore: 800-186-1087 or (65) 6835-1812; Hong Kong: (852) 2112-0099; Malaysia: 1-800 803-638. www.apple.com/support/country

Not all features are available in all areas. TM and © 2012 Apple Inc. All rights reserved. Designed by Apple in California. Printed in XXXX. X034-6358-A

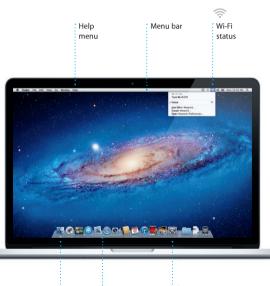

Finder Dock

System Preferences

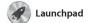

Launchpad is the home for all the apps on your Mac. Just click the Launchpad icon in the Dock and your open windows are replaced by a full-screen display of all your apps. Arrange apps any way you want

group them together in folders or delete them from your Mac When you download an app from the Mac App Store, it automaticall appears in Launchpad.

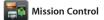

Mission Control gives you bird's-eye view of everything running on your Mac. Click th Mission Control icon in the Dock and your desktop zooms ou to display all the open window in every application, all your

full-screen apps, and Dashboard the home of mini-apps called widgets. Click anything to zoor in on it. Think of Mission Contro as the hub of your system—view everything and go anywhere with just a click.

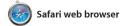

Click the icon in the Dock, and surf the web quickly and easily using Multi-Touch gestures. Scroll up or down with two fingers on the trackpad. Swipe right or left with two fingers to go back and forth

between pages. Double-tap with two fingers to magnify a page then double-tap again to return to the original size. Or pinch to zoom in or out.

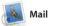

Mail lets you manage all your popular email services like Gmail email accounts from a single Yahoo! Mail, and AOL Mail. You can ad-free inbox, even when you' also use Mail with the free me.com not connected to the Internet. email account you get with iCloud works with most email standards— The first time you open Mail, Setur including POP3 and IMAP—and Assistant will help you get started.

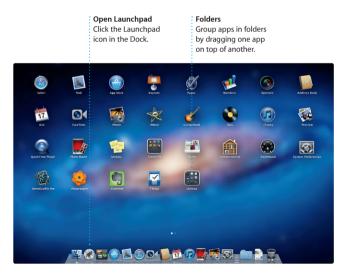

Dashboard Open Mission Contro Click the Mission Contro Located at the top left for icon in the Dock. easy access.

Add desktop space Click the + button to the right of the top row to add a new space.

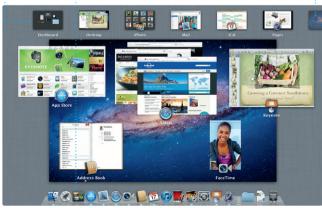

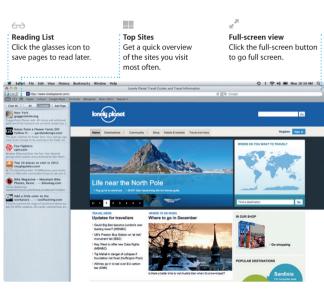

# 🛆 M 🞯

: One-stop email View all your accounts in : Mail for one-click access.

| AJ Malorano AJ Meting changed I just wanted to let you know the scheduled for Wechnesday has b                                                                                                    | 10:37 AM                                                                                                 |
|----------------------------------------------------------------------------------------------------|----------------------------------------------------------------------------------------------------|
| Danielle Durr &<br>Creative brief<br>H, al. The brief for next month's<br>Pissage bala note of the dates, a                                                                                                    | 10:02 AM                                                                                                 |
| Meghan Radiko d'                                                                                                    | 9.47 AM                                                                                                  |
| Cilibert Solano                                                                                                    | 8.52 AM<br>o I think you'l  ore at the office                                                            |
| Yean Zhou d <sup>2</sup><br>Bike ride<br>Here are the details for our bike<br>I thought we'ld switch it up this is                                                                                                    | 8.33 AM<br>ride torsonow night.<br>week and take a                                                       |
| Photos of the gifs     Hery there, everyone. We tools to     gifs this moning and had to she     Heather Landers (/     Gualemain Trp Photos     R send it away soon, guys. The     photos from this typ that I theirs. | Anse photos of the<br>are them. Usako is<br>8:02 AM<br>0013 a low more<br>Victure would.                 |
| Kally Westover<br>Save the date<br>Team: Our annual office shindg<br>8:00 p.m. It looks like we'll have                                                                                                    |                                                                                                    |
| Karl Bohn                                                                                                    | Yesterday                                                                                                |
| Re: Concert tonight<br>That sounds great. I can be the<br>I'm payshed to hopefully see the                                                                                                    |                                                                                                    |
| That sounds great I can be the                                                                                                    | e show. Thanks<br>Yeskorday                                                                              |
| That sounds great. I can be the<br>I'm psyched to hopefully see the<br>Joe Jezowski<br>C Design class<br>if anyone is still interested in teo                                                                           | e show. Thanks<br>Yeskerday<br>dey's design class,<br>bekere 3 00 p.m.<br>Yeskerday<br>I week. We should |

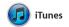

With iTunes, you can organize and play your digital music and videos on your Mac. And you can shop the for iPad, iPhone, and iPod touch iTunes Store for new music, movies,

TV shows, books, and more, iTunes is also where you'll find the App Store

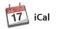

Keep track of your busy schedule with iCal. You can create separate calendars—one for home, another for school, a third for work. See all your calendars in a single window or choose to see only the calendars you want. Create

nd send invitations using cont info from your Address Book, the see who has responded. Use iClou to update calendars on all your devices automatically or share calendars with other iCloud users.

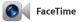

FaceTime for Mac lets you talk face to face with anyone on an iPad, iPhone, iPod touch, or Mac-from your Mac.\* To set up FaceTime,

all you need is your Apple ID a Book contacts list.

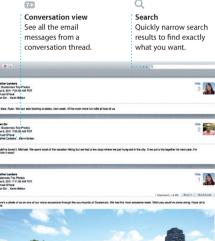

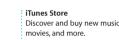

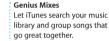

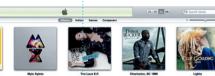

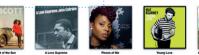

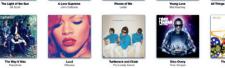

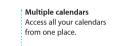

Calendar view Select the view you prefer—day, week, month, or year.

Add an event Double-click to create a new event.

Favorites Add your frequent contacts to Favorites for easy access.

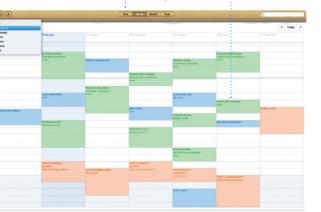

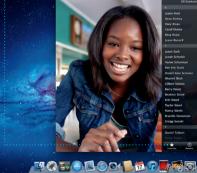

Requires FaceTime-enabled device for both caller and recipient. Not available in all areas.

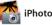

email address. To start a video ca just click an entry in your Address iPhoto

iPhoto is the best way to organize, browse, edit, and share your photos on your Mac. You can organize your photo library by Faces, Places, and Events. To send photos by email or publish them to Facebook

just select the photo and click SI in the bottom right of your scree Or click Create to turn your favorit shots into photo books, calendar and cards.

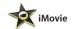

iMovie puts all your video clips in one place, and gives you all the editing tools, themes, and special effects you need to guickly turn them into something special. You can make great-looking movies or

even Hollywood-style movie trailer with just a few clicks. And iMovie let you import video from most popula digital video cameras, your iPad iPhone, or iPod touch, or the FaceTime camera on your Mac

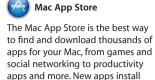

in one step to Launchpad. Y

can install apps on every Mac

authorized for your personal use and even download them again. The Mac App Store lets you know when app updates are available so you always have the latest versions. Open the Mac App Store by clicking its icon in the Dock.

Events Double-click any Eve to browse photo:

Faces

Create iPhoto can even organize Create books your photos based on cards, and calendars who's in them.

Project browser Simply drop your selection in a project

Event browser Your imported videos appear here so you can access all your clips.

Discover new apps Browse thousands of apps and download them

: Always up to date : Updates to your purchased app appear automatically.

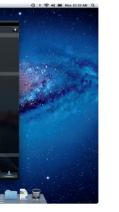

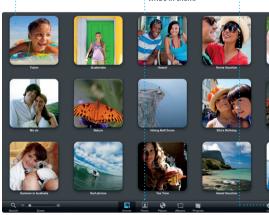

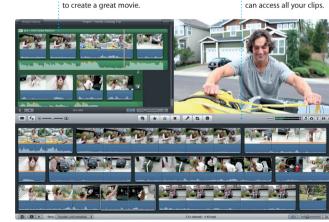

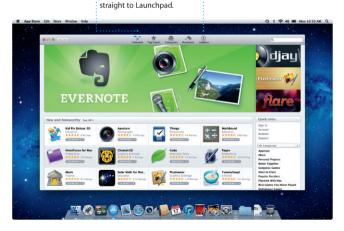